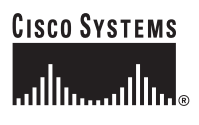

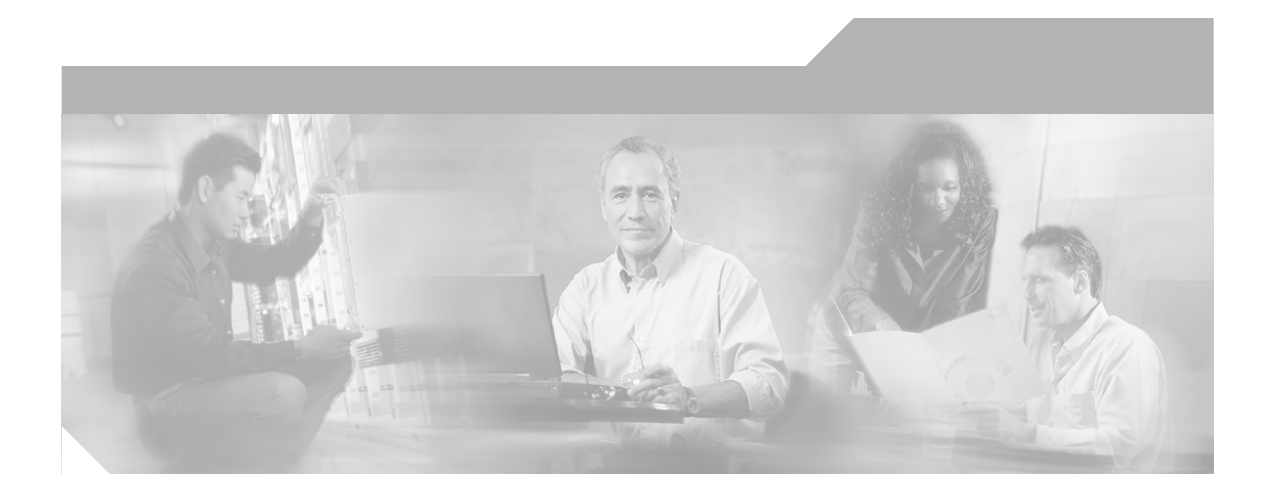

## **Catalyst 2960 Switch Erste Schritte**

#### **Siège Unternehmenszentrale**

Cisco Systems, Inc. 170 West Tasman Drive San Jose, CA 95134-1706 USA <http://www.cisco.com> Tel.: +1-408 526-4000 +1-800 553-NETS (6387) Fax: +1-408 526-4100

Numéro de pièce du texte : OL-9169-01

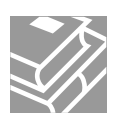

THE SPECIFICATIONS AND INFORMATION REGARDING THE PRODUCTS IN THIS MANUAL ARE SUBJECT TO CHANGE WITHOUT NOTICE. ALL STATEMENTS, INFORMATION, AND RECOMMENDATIONS IN THIS MANUAL ARE BELIEVED TO BE ACCURATE BUT ARE PRESENTED WITHOUT WARRANTY OF ANY KIND, EXPRESS OR IMPLIED. USERS MUST TAKE FULL RESPONSIBILITY FOR THEIR APPLICATION OF ANY PRODUCTS.

THE SOFTWARE LICENSE AND LIMITED WARRANTY FOR THE ACCOMPANYING PRODUCT ARE SET FORTH IN THE INFORMATION PACKET THAT SHIPPED WITH THE PRODUCT AND ARE INCORPORATED HEREIN BY THIS REFERENCE. IF YOU ARE UNABLE TO LOCATE THE SOFTWARE LICENSE OR LIMITED WARRANTY, CONTACT YOUR CISCO REPRESENTATIVE FOR A COPY.

The following information is for FCC compliance of Class A devices: This equipment has been tested and found to comply with the limits for a Class A digital device, pursuant to part 15 of the FCC rules. These limits are designed to provide reasonable protection against harmful interference when the equipment is operated in a commercial environment. This equipment generates, uses, and can radiate radio-frequency energy and, if not installed and used in accordance with the instruction manual, may cause harmful interference to radio communications. Operation of this equipment in a residential area is likely to cause harmful interference, in which case users will be required to correct the interference at their own expense.

The following information is for FCC compliance of Class B devices: The equipment described in this manual generates and may radiate radio-frequency energy. If it is not installed in accordance with Cisco's installation instructions, it may cause interference with radio and television reception. This equipment has been tested and found to comply with the limits for a Class B digital device in accordance with the specifications in part 15 of the FCC rules. These specifications are designed to provide reasonable protection against such interference in a residential installation. However, there is no guarantee that interference will not occur in a particular installation.

Modifying the equipment without Cisco's written authorization may result in the equipment no longer complying with FCC requirements for Class A or Class B digital devices. In that event, your right to use the equipment may be limited by FCC regulations, and you may be required to correct any interference to radio or television communications at your own expense.

You can determine whether your equipment is causing interference by turning it off. If the interference stops, it was probably caused by the Cisco equipment or one of its peripheral devices. If the equipment causes interference to radio or television reception, try to correct the interference by using one or more of the following measures:

- Turn the television or radio antenna until the interference stops.
- Move the equipment to one side or the other of the television or radio.
- Move the equipment farther away from the television or radio.

• Plug the equipment into an outlet that is on a different circuit from the television or radio. (That is, make certain the equipment and the television or radio are on circuits controlled by different circuit breakers or fuses.)

Modifications to this product not authorized by Cisco Systems, Inc. could void the FCC approval and negate your authority to operate the product.

The Cisco implementation of TCP header compression is an adaptation of a program developed by the University of California, Berkeley (UCB) as part of UCB's public domain version of the UNIX operating system. All rights reserved. Copyright © 1981, Regents of the University of California.

NOTWITHSTANDING ANY OTHER WARRANTY HEREIN, ALL DOCUMENT FILES AND SOFTWARE OF THESE SUPPLIERS ARE PROVIDED "AS IS" WITH ALL FAULTS. CISCO AND THE ABOVE-NAMED SUPPLIERS DISCLAIM ALL WARRANTIES, EXPRESSED OR IMPLIED, INCLUDING, WITHOUT LIMITATION, THOSE OF MERCHANTABILITY, FITNESS FOR A PARTICULAR PURPOSE AND NONINFRINGEMENT OR ARISING FROM A COURSE OF DEALING, USAGE, OR TRADE PRACTICE.

IN NO EVENT SHALL CISCO OR ITS SUPPLIERS BE LIABLE FOR ANY INDIRECT, SPECIAL, CONSEQUENTIAL, OR INCIDENTAL DAMAGES, INCLUDING, WITHOUT LIMITATION, LOST PROFITS OR LOSS OR DAMAGE TO DATA ARISING OUT OF THE USE OR INABILITY TO USE THIS MANUAL, EVEN IF CISCO OR ITS SUPPLIERS HAVE BEEN ADVISED OF THE POSSIBILITY OF SUCH **DAMAGES** 

CCSP, CCVP, the Cisco Square Bridge logo, Follow Me Browsing, and StackWise are trademarks of Cisco Systems, Inc.; Changing the Way We Work, Live, Play, and Learn, and iQuick Study are service marks of Cisco Systems, Inc.; and Access Registrar, Aironet, BPX, Catalyst, CCDA, CCDP, CCIE, CCIP, CCNA, CCNP, Cisco, the Cisco Certified Internetwork Expert logo, Cisco IOS, Cisco Press, Cisco Systems, Cisco Systems Capital, the Cisco Systems logo, Cisco Unity, Enterprise/Solver, EtherChannel, EtherFast, EtherSwitch, Fast Step, FormShare, GigaDrive, GigaStack, HomeLink, Internet Quotient, IOS, IP/TV, iQ Expertise, the iQ logo, iQ Net Readiness Scorecard, LightStream, Linksys, MeetingPlace, MGX, the Networkers logo, Networking Academy, Network Registrar, *Packet*, PIX, Post-Routing, Pre-Routing, ProConnect, RateMUX, ScriptShare, SlideCast, SMARTnet, The Fastest Way to Increase Your Internet Quotient, and TransPath are registered trademarks of Cisco Systems, Inc. and/or its affiliates in the United States and certain other countries.

All other trademarks mentioned in this document or Website are the property of their respective owners. The use of the word partner does not imply a partnership relationship between Cisco and any other company. (0601R)

*Catalyst 2960 Switch Erste Schritte* © 2006 Cisco Systems, Inc. All rights reserved.

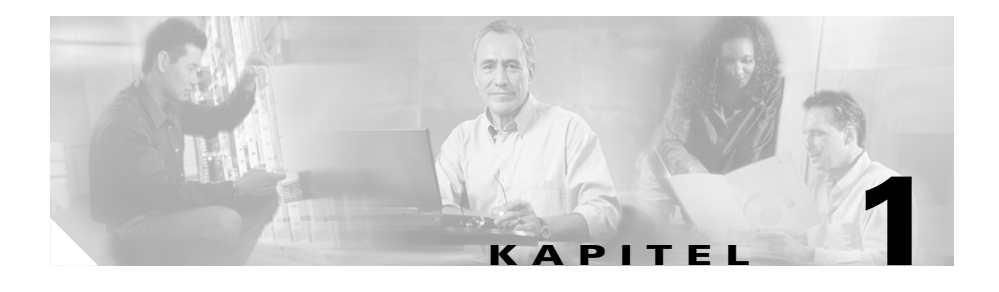

# **Erste Schritte**

# **Über dieses Handbuch**

Dieses Handbuch beschreibt die Benutzung der Express Einrichtung, um Ihren Catalyst Switch das erste Mal zu konfigurieren. Sie umfasst ebenfalls die Switch-Management Optionen, grundsätzliche Regalbefestigung, Port- und Modulverbindungen, Stromanschluss und Hilfe bei der Fehlerbehebung.

Zusätzliche Informationen über die Installation und Konfiguration des Catalyst 2960 Switchs finden Sie in den Catalyst 2960 Unterlagen unter Cisco.com. Die Systemanforderungen, wichtige Hinweise, Einschränkungen, ungelöste und gelöste Probleme, und Last-Minute Updates der Unterlagen finden Sie in den Ausgabehinweisen ebenfalls unter Cisco.com.

Wenn Sie die Online-Veröffentlichungen verwenden, sehen Sie sich die Unterlagen an, die mit der Cisco IOS-Softwareversion des Switchs übereinstimmen. Die Softwareversion befindet sich auf dem Cisco IOS-Aufkleber auf der Rückseite des Switchs.

Übersetzungen der Warnungshinweise in dieser Veröffentlichung sind diesen Anleitungen beigefügt und unter *Regulatory Compliance and Safety Information for the Catalyst 2960* ausgeführt.

# **Das brauchen Sie**

Befolgen Sie diese Schritte:

- **1.** Packen Sie den Switch aus und nehmen Sie ihn aus der Verpackung.
- **2.** Stecken Sie das Verpackungsmaterial wieder in den Versandkarton und legen Sie ihn zur Seite.
- **3.** Prüfen Sie nach, dass Sie all die Gegenstände erhalten haben, die im Abschnitt ["Inhalt des Versandkartons"](#page-6-0) aufgeführt sind. Falls irgendwelche Gegenstände fehlen oder beschädigt sein sollten, benachrichtigen Sie umgehend Ihren Cisco-Vertreter oder Händler, um weitere Anweisungen zu erhalten. Einige Switch-Modelle könnten einige zusätzliche Gegenstände enthalten, die hier nicht aufgeführt sind.

## **Von Ihnen bereitgestelltes Zubehör, das Sie für das einrichtung benötigen**

Für die Express Einrichtung benötigen Sie folgendes:

- **•** PC
- **•** Ethernet (Kategorie 5) Parallelkabel (wie dargestellt)

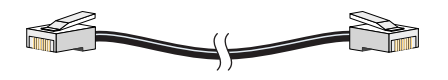

#### <span id="page-6-0"></span>**Inhalt des Versandkartons**

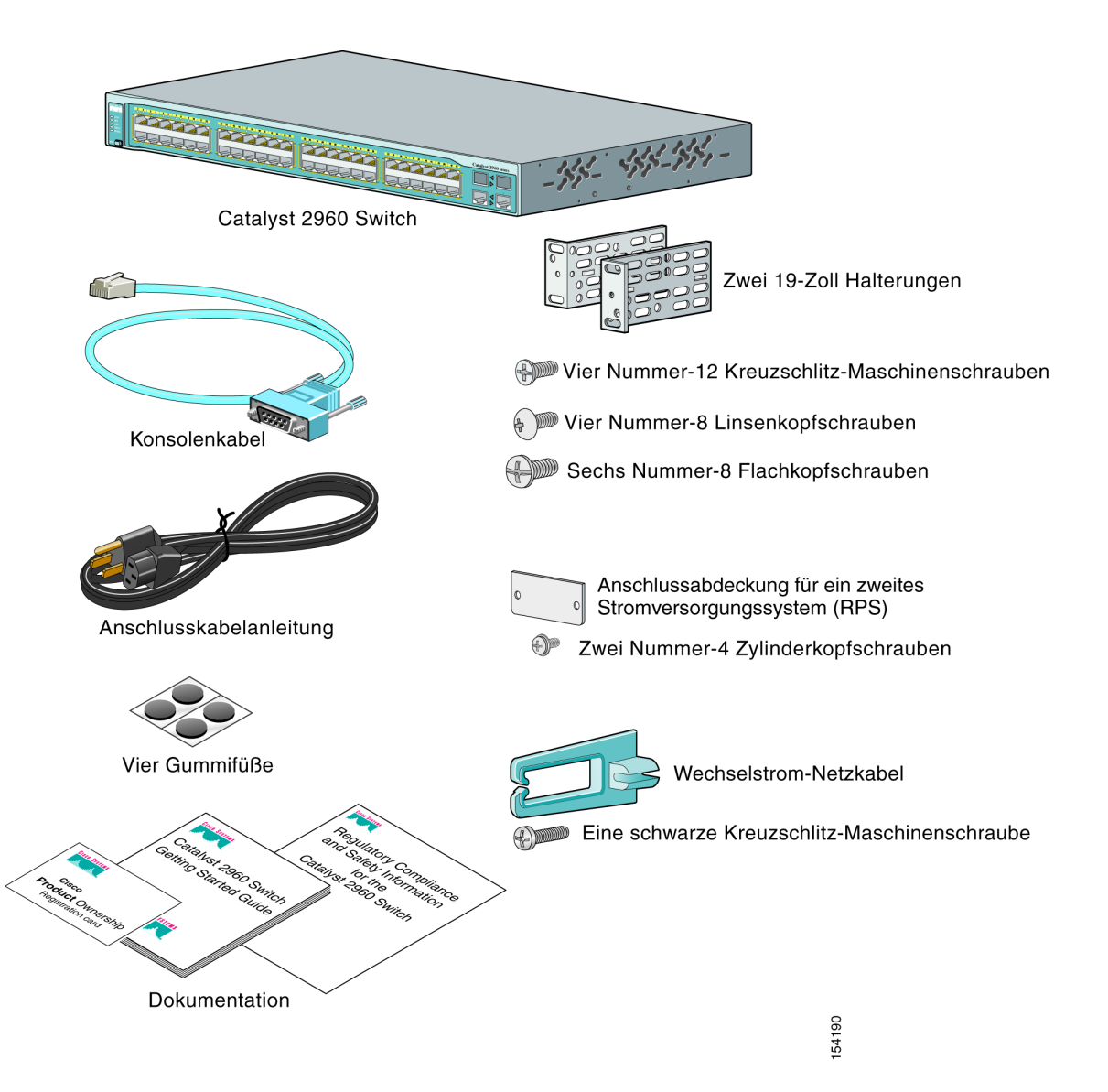

# <span id="page-7-0"></span>**Express Einrichtung ausführen**

Wenn Sie Ihren Switch das erste Mal einrichten, sollten Sie die Express Einrichtung durchführen, um die grundsätzlichen IP-Informationen einzugeben. Damit kann der Switch Verbindungen zu lokalen Routern und dem Internet aufbauen. Sie können dann zur weiteren Konfiguration über die IP-Adresse auf den Switch zugreifen.

So benutzen Sie die Express Einrichtung:

- **Schritt 1** Vergewissern Sie sich, dass keine Geräte an dem Switch angeschlossen sind, da der Switch bei der Express Einrichtung als DHCP-Server fungiert. Bevor Sie beginnen sollten Sie Ihre PC-Einstellungen ändern, um DHCP vorübergehend zu verwenden, falls Ihr PC über eine statische IP-Adresse verfügt.
- **Schritt 2** Stecken Sie das Wechselstromkabel in den Switch und das andere Ende des Kabels in eine geerdete Steckdose. Der "Power-On Selbsttest" (POST) wird durchgeführt. Beim POST blinken die LEDs und eine Reihe von Tests bestätigt, das die Switch-Funktionen ordnungsgemäß laufen. Das Verhalten der LEDs beim POST kann nicht bestimmt werden und unterschiedlich sein.
- **Schritt 3** Warten Sie, bis der POST abgeschlossen ist. Dies kann einige Minuten dauern.
- **Schritt 4** Wenn die SYST-LED schnell grün blinkt bedeutet das, dass der POST abgeschlossen ist. Falls der Switch den POST nicht erfolgreich abschließt, dann leuchtet die SYST-LED gelb auf.

POST-Fehler sind normalerweise verhängnisvoll. Wenden Sie sich umgehend an Cisco-Systems, falls Ihr Switch den POST nicht erfolgreich abschließt.

**Schritt 5** Halten Sie die Taste Mode 3 Sekunden lang gedrückt. Wenn alle LEDs über der Modustaste grün aufleuchten, können Sie die Modustaste wieder loslassen.

> Falls die LEDs über der Modustaste nach dem Drücken auf die Taste zu blinken beginnen, lassen Sie die Taste wieder los. Blinkende LEDs bedeuten, dass der Switch bereits konfiguriert ist und er daher nicht in den Express Einrichtungsmodus umgestellt werden kann. Weitere Informationen finden Sie im Abschnitt "Den Switch [zurücksetzen" auf Seite 1-20](#page-23-0).

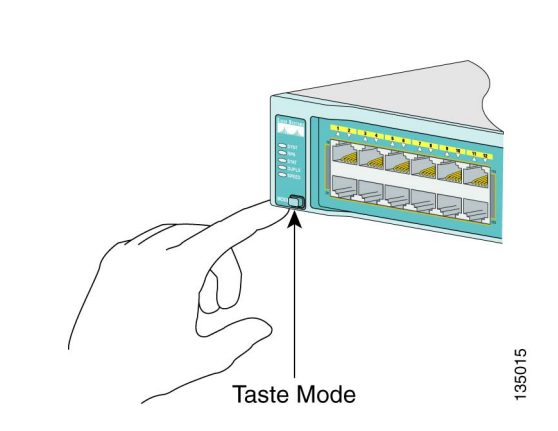

- **Schritt 6** Vergewissern Sie sich, dass alle LEDs über der Modustaste grün aufleuchten und sich der Switch im Express-Modus befindet. (Die RPS-LED leuchtet nicht bei allen Switch-Modellen auf.)
- **Schritt 7** Stecken Sie das Ethernet-Parallelkabel der Kategorie 5 (nicht mitgeliefert) in einen der 10/100 oder 10/100/1000 Ethernetanschlüsse auf der Vorderseite des Switchs und das andere Ende in den Ethernetanschluss am PC ein.

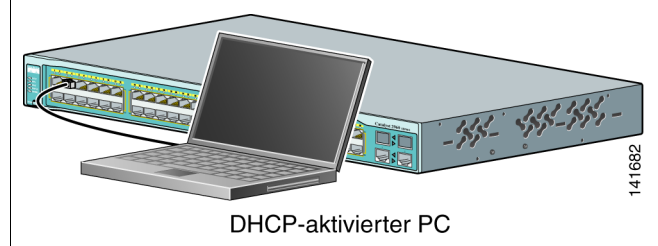

**Schritt 8** Vergewissern Sie sich, dass die LEDs an beiden Ethernetanschlüssen grün aufleuchten.

**Schritt 9** Warten Sie 30 Sekunden lang.

**Schritt 10** Starten Sie den Web-Browser auf Ihrem PC. Geben Sie die IP-Adresse **10.0.0.1** in Ihren Web-Browser ein und drücken Sie auf die **Eingabetaste**.

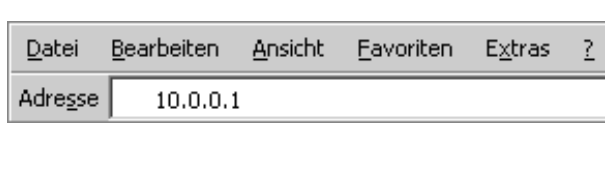

**Schritt11** Die Seite für die Express Einrichtung wird angezeigt. Geschieht dies nicht, dann sehen Sie sich bitte den Abschnitt ["Bei Schwierigkeiten" auf Seite 1-19](#page-22-0) an. Hinweis: Alle Einträge müssen mit englischen Buchstaben und Zahlen gemacht werden.

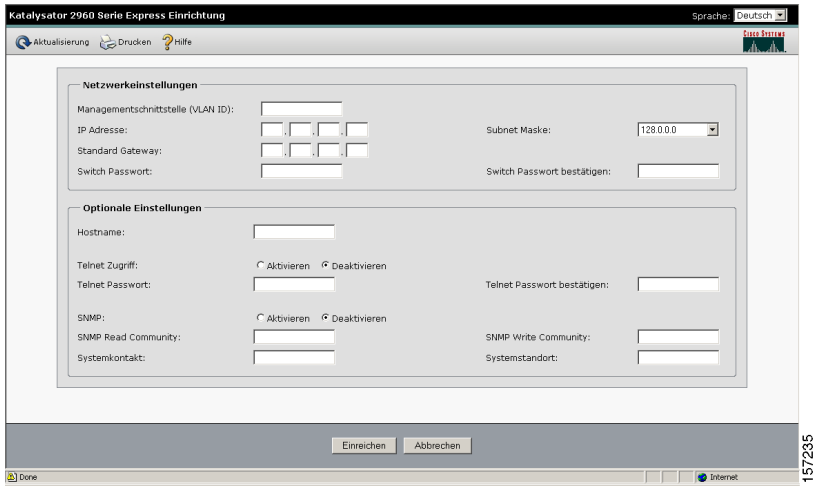

**Schritt12** Geben Sie die folgenden Informationen in die Felder **Netzwerkeinstellungen** ein:

- **•** Feld **Managementschnittstelle (VLAN-ID)** erscheint der Standardwert **1**. Geben Sie nur dann eine neue VLAN-ID ein, wenn Sie vorhaben, die Management-Schnittstelle, über die Sie den Switch verwalten und der Sie die IP-Information zuweisen wollen, zu ändern. Der Bereich für die VLAN-ID reicht von 1 bis 1001.
- **•** Tragen Sie in das Feld **IP Adresse** die IP-Adresse für den Switch ein. Klicken Sie im Feld **Subnet Maske** auf den Pfeil des Dropdown-Menüs und wählen Sie eine **Subnet Maske** aus.
- **•** Tragen Sie in das Feld **Standard Gateway** die IP-Adresse für den Standard-Gateway (den Router) ein.
- **•** Geben Sie das Passwort in das Feld **Switch Passwort** ein. Das Passwort kann zwischen 1 und 25 alphanumerische Zeichen besitzen und mit einer Zahl beginnen, auf Groß- und Kleinschreibung muss geachtet werden, Leerstellen zwischen den Zeichen sind erlaubt, es darf aber keine Leerstelle am Anfang oder Ende des Wortes stehen. Geben Sie im Feld **Switch Passwort bestätigen** nochmals Ihr Passwort ein.
- **Schritt13** (Optional) Sie können Ihre **Optionalen Einstellungen** jetzt oder später über die Schnittstelle des Gerätemanagers eingeben:
	- **•** Geben Sie im Feld **Hostname** den Namen für den Switch ein. Der Hostname darf nicht mehr als 31 Zeichen enthalten; eingebettete Leerstellen sind hier nicht erlaubt.
	- **•** Geben Sie im Feld **Systemkontakt** den Namen der Person an, die für den Switch verantwortlich ist. Im Feld **Systemstandort** geben Sie den Ort ein, an dem sich der Switch befindet, z.B. der Schaltschrank, das Stockwerk oder Gebäude.
	- **•** Klicken Sie im Feld **Telnet Zugriff** auf **Aktivieren**, wenn Sie Telnet zur Verwaltung des Switchs über die Befehlszeilen-Schnittstelle (CLI) verwenden. Falls Sie den Telnet-Zugriff aktivieren, müssen Sie ein Telnet-Passwort eingeben.
	- **•** Geben Sie im Feld **Telnet Password** ein Passwort ein. Das Telnet-Passwort kann zwischen 1 und 25 alphanumerische Zeichen besitzen, auf Groß- und Kleinschreibung muss geachtet werden, Leerstellen zwischen den Zeichen sind erlaubt, aber es darf keine Leerstelle am Anfang oder Ende des Wortes stehen. Geben Sie im Feld **Telnet Passwort bestätigen** Ihr Telnet-Passwort nochmals ein.
	- **•** Klicken Sie im Feld **SNMP** auf **Aktivieren**, um das Simple Network Management Protocol (SNMP) zu aktivieren. Aktivieren Sie SNMP nur dann, wenn Sie Ihren Switch über CiscoWorks 2000 oder ein anderes SNMP-basiertes Netzwerkmanagementsystem verwalten möchten.

Falls Sie SNMP aktivieren, müssen Sie einen Community-String entweder in das Feld **SNMP Read Community** oder in das Feld **SNMP Write Community** eingeben, oder in beide. SNMP Community-Strings authentifizieren den Zugriff auf MIB-Objekte. Eingebettete Leerstellen sind in den SNMP Community-Strings nicht erlaubt. Wenn sie also die SNMP-Community als schreibgeschützte Gruppe einrichten, dann können Sie zwar auf die SNMP-Information zugreifen, sie aber nicht verändern. Wenn Sie den SNMP Community-String auf schreibberechtigt einrichten, dann erhalten Sie Zugriff auf den Switch, um die SNMP-Information zu verändern.

**Schritt14** Klicken Sie auf **Einreichen**, um Ihre Einstellung abzuspeichern, oder auf **Abbrechen**, um Ihre Einstellungen zu löschen.

Wenn Sie auf **Einreichen** klicken, wird der Switch konfiguriert und verlässt den Express Einrichtungsmodus. Der PC zeigt dann eine Warnmeldung an und versucht über die neue IP-Adresse auf den Switch zuzugreifen. Falls Sie den Switch mit einer anderen IP-Adresse konfiguriert haben, als der des PC-Subnetzes, dann verlieren Sie die Verbindung zwischen dem PC und dem Switch.

**Schritt15** Trennen Sie den Switch vom PC und installieren Sie den Switch in Ihrem Netzwerk. Für weitere Informationen über die Konfiguration und Verwaltung des Switchs sehen Sie sich den Abschnitt ["Verwaltung des Switchs" auf Seite 1-8](#page-11-0) an.

Falls Sie die Express Einrichtung nochmals durchführen müssen, sehen Sie sich die weiteren Informationen im Abschnitt ["Den Switch zurücksetzen" auf Seite 1-20](#page-23-0) an.

#### **PC IP-Adresse aktualisieren**

Nachdem Sie die Express Einrichtung abgeschlossen haben, sollten Sie die IP-Adresse Ihres PCs aktualisieren.

Für eine dynamisch zugewiesene IP-Adresse trennen Sie den PC vom Switch und verbinden Sie ihn mit Ihrem Netzwerk. Der Netzwerk DHCP-Server weist Ihrem PC dann eine neue IP-Adresse zu.

Setzen Sie eine statisch zugewiesene IP-Adresse auf die zuvor konfigurierte IP-Adresse zurück.

# <span id="page-11-0"></span>**Verwaltung des Switchs**

Nach Abschluss der Express Einrichtung und nach der Installation des Switchs in Ihrem Netzwerk verwenden Sie den Gerätemanager, Cisco Network Assistant oder eine andere, in diesem Abschnitt beschriebene Managementoption zur weiteren Konfiguration.

## **Der Gerätemanager**

Die einfachste Methode zur Verwaltung des Switchs ist über den Gerätemanager, der sich im Speicher des Switchs befindet. Dies ist eine einfache und benutzerfreundliche Webschnittstelle, die schnelle Konfiguration und Überwachungsmöglichkeiten anbietet. Über einen Webbrowser können Sie von überall im Netz auf den Gerätemanager zugreifen.

Befolgen Sie diese Schritte:

- **1.** Starten Sie den Web-Browser auf Ihrem PC oder Ihrem Arbeitsplatz.
- **2.** Geben Sie die IP-Adresse in Ihren Web-Browser ein und drücken Sie auf die **Eingabetaste**. Die Seite für den Gerätemanager erscheint.
- **3.** Verwenden Sie den Gerätemanager zur elementaren Konfiguration und Überwachung des Switchs. Weitere Informationen finden Sie in der Online-Hilfe für den Gerätemanager.
- **4.** Im nächsten Abschnitt erhalten Sie detaillierte Informationen über die erweiterte Konfiguration, das Herunterladen und die Ausführung des Cisco Network Assistant.

#### **Cisco Network Assistant herunterladen**

Cisco Network Assistant ist ein kostenloses Softwareprogramm, dass Sie über Cisco.com herunterladen und dann auf Ihrem PC ausführen können. Network Assistant bietet Ihnen erweiterte Optionen für die Konfiguration und Überwachung mehrerer Geräte an, einschließlich Switch, Switch-Cluster, Switch-Stapel, Router und Zugriffspunkte.

Befolgen Sie diese Schritte:

- **1.** Wählen Sie über den Gerätemanager **Network Assistant**.
- **2.** Befolgen Sie die Anweisungen zum Herunterladen des Programms auf Ihren PC.
- **3.** Verwenden Sie Network Assistant zur Konfiguration und Überwachung mehrerer Switches und Geräte. Für weitere Informationen beachten Sie die Anweisungen im Leitfaden Erste Schritte des Network Assistant und in der Online-Hilfe.

#### **Befehlszeilen-Schnittstelle**

Sie können Cisco IOS-Befehle und Parameter über das CLI eingeben. Sie können auf das CLI entweder direkt über den an Ihrem Switch-Konsolenanschluss angeschlossenen PC oder über eine Telnet-Sitzung von einem entfernten PC oder Arbeitsplatz zugreifen.

Befolgen Sie diese Schritte:

- **1.** Stecken Sie das mitgelieferte RJ-45-auf-DB-9-Adapterkabel in den 9-Pin seriellen Anschluss Ihres PCs. Stecken Sie das andere Ende des Kabels in den Konsolenanschluss des Switchs.
- **2.** Starten Sie das Terminal-Emulation-Programm auf Ihrem PC.
- **3.** Konfigurieren Sie Ihre PC Terminal Emulation Software auf 9600 Boud, 8 Datenbits, keine Parität, 1 Stopp-Bit und keine "Flow Control".
- **4.** Verwenden Sie das CLI zur Eingabe der Konfigurationsbefehle für den Switch. Weitere Informationen erhalten Sie in den Software-Konfigurationsanweisungen und der Befehlsreferenz.

#### **Weitere Management-Optionen**

Sie können eine SNMP-Managementanwendung, wie CiscoWorks Small Network Management Solutions (SNMS) oder HP OpenView zur Konfiguration und Verwaltung des Switchs verwenden. Allerdings können Sie ihn auch über einen SNMP-kompatiblen Arbeitsplatz verwalten, solange darauf eine Plattform wie HP OpenView oder SunNet Manager installiert ist.

Der Konfigurationsregistrator der Cisco IE2100 Serie ist ein Netzverwaltungsgerät, das innerhalb der Switch-Software mit eingebetteten CNS-Agenten arbeitet. Sie können das IE2100 zur Automatisierung der ersten Konfiguration und Konfigurationsaktualisierung verwenden.

Sehen Sie sich die Liste unterstützender Dokumente unter "Zugriff auf die [Online-Hilfe" auf Seite 1-21](#page-24-0) an.

# **Regalmontage**

In diesem Abschnitt wird die grundsätzliche Montage in ein 19-Zoll Regal und die Switchport-Verbindung beschrieben. Als Beispiel werden in den folgenden Darstellungen alle Anschlüsse für den Catalyst 2960-48TC-L gezeigt. Sie können den Catalyst 2960G-48TC-L oder jeden anderen Catalyst 2960 Switch wie dargestellt installieren und anschließen. Alternative Befestigungsverfahren, wie eine Installation des Switchs auf einem 24-Zoll Regal oder an der Wand, und für weitere Anschlusskabelinformation, sehen Sie sich bitte die *Catalyst 2960 Switch Hardware Installation Guide* unter Cisco.com an.

## **Was Sie haben sollten**

Sie benötigen einen Nummer 2 Kreuzschlitz-Schraubendreher, um den Switch am Regal anzubringen.

#### **Bevor Sie anfangen**

Bevor Sie sich entscheiden, wo Sie Ihren Switch installieren wollen, sollten Sie die folgenden Richtlinien beachten:

- **•** Die Luftzufuhr um den Switch und durch die Kühlrippen sollte ungehindert sein.
- **•** Die Temperatur um den Switch darf 45°C nicht überschreiten.
- **•** Die Luftfeuchtigkeit um den Switch darf nicht über 85 Prozent liegen.
- **•** Der Freiraum vor und hinter dem Switch muss diesen Voraussetzungen entsprechen:
	- **–** Die LEDs auf der Frontseite müssen leicht zu sehen sein.
	- **–** Der Zugriff auf die Anschlüsse muss für den Kabelanschluss ausreichen und unbehindert sein.
	- **–** Das Wechselstromkabel sollte von der Steckdose bis zur Rückseite des Regals reichen.
- Die Kabel sollten weit genug von elektrischen Störquellen entfernt liegen, z.B. Funkgräte, Hauptstromleitungen und Halogenbeleuchtung.
- **•** Die Geräte sollten nicht an einem Ort installiert werden, der über 10.000 Fuß (3.049 Meter) hoch liegt.
- **•** Für 10/100 und 10/100/1000 Ports gilt die Regel, dass die Kabellänge zwischen dem Switch und dem daran angeschlossenen Gerät nicht über 100 Meter liegen darf.
- **•** Zur Bestimmung der ordnungsgemäßen Kabellänge für "Small Form-Factor Pluggable" (SFP) Module sehen Sie sich die mit dem Gerät mitgelieferten Dokumente und Unterlagen an.

#### **Warnhinweise bei der Installation**

Dieser Abschnitt enthält grundlegende Warnhinweise für die Installation. Übersetzungen der Warnhinweise finden Sie unter *Regulatory Compliance and Safety Information for the Catalyst 2960 Switch,* die mit Ihrem Switch mitgeliefert wurden.

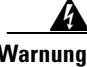

**Warnung Das Installieren, Ersetzen oder Bedienen dieser Ausrüstung sollte nur geschultem, qualifiziertem Personal gestattet werden.** Statement 1030

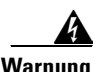

**Warnung Um eine Überhitzung des Schalters zu vermeiden, ist das System nicht in einem Bereich zu betreiben, in dem die empfohlene Höchsttemperatur von 45°C überschritten wird. Damit der Luftfluß nicht behindert wird, ist ein Freiraum von mindestens 7,6 cm um die Belüftungsöffnungen herum einzuhalten.**  Statement 17B

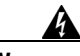

**Warnung Die Installation der Geräte muss den Sicherheitsstandards entsprechen.** Statement 1074

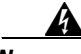

**Warnung Zur Vermeidung von Körperverletzung beim Anbringen oder Warten dieser Einheit in einem Gestell müssen Sie besondere Vorkehrungen treffen, um sicherzustellen, daß das System stabil bleibt. Die folgenden Richtlinien sollen zur Gewährleistung Ihrer Sicherheit dienen:**

> **Wenn diese Einheit die einzige im Gestell ist, sollte sie unten im Gestell angebracht werden.**

**Bei Anbringung dieser Einheit in einem zum Teil gefüllten Gestell ist das Gestell von unten nach oben zu laden, wobei das schwerste Bauteil unten im Gestell anzubringen ist.**

**Wird das Gestell mit Stabilisierungszubehör geliefert, sind zuerst die Stabilisatoren zu installieren, bevor Sie die Einheit im Gestell anbringen oder sie warten.** Statement 1006

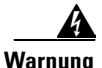

**Warnung Dieses Gerät muss geerdet sein. Auf keinen Fall den Erdungsleiter unwirksam machen oder das Gerät ohne einen sachgerecht installierten Erdungsleiter verwenden. Wenn Sie sich nicht sicher sind, ob eine sachgerechte Erdung vorhanden ist, wenden Sie sich an die zuständige Inspektionsbehörde oder einen Elektriker.** Statement 1024

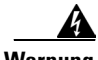

**Warnung Wenn keine redundante Stromversorgung (RSV) an den Schalter angeschlossen ist, eine RSV-Steckerabdeckung an der Rückseite des Schalters anbringen.**  Statement 265

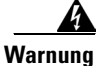

**Warnung Laserprodukt der Klasse 1.** Statement 1008

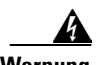

**Warnung Für Verbindungen außerhalb des Gebäudes, in dem das Gerät installiert ist, müssen die folgenden Anschlüsse über eine zulässige Netzabschlusseinheit mit integralem Leitungsschutz verbunden werden. 10/100/1000 Ethernet** Statement 1044

## **Montage der Befestigungen**

Verwenden Sie die vier Flachkopf-Kreuzschlitzschrauben zur Montage der Halterungen an den Catalyst 2960 Switch in eine der drei Befestigungsstellungen.

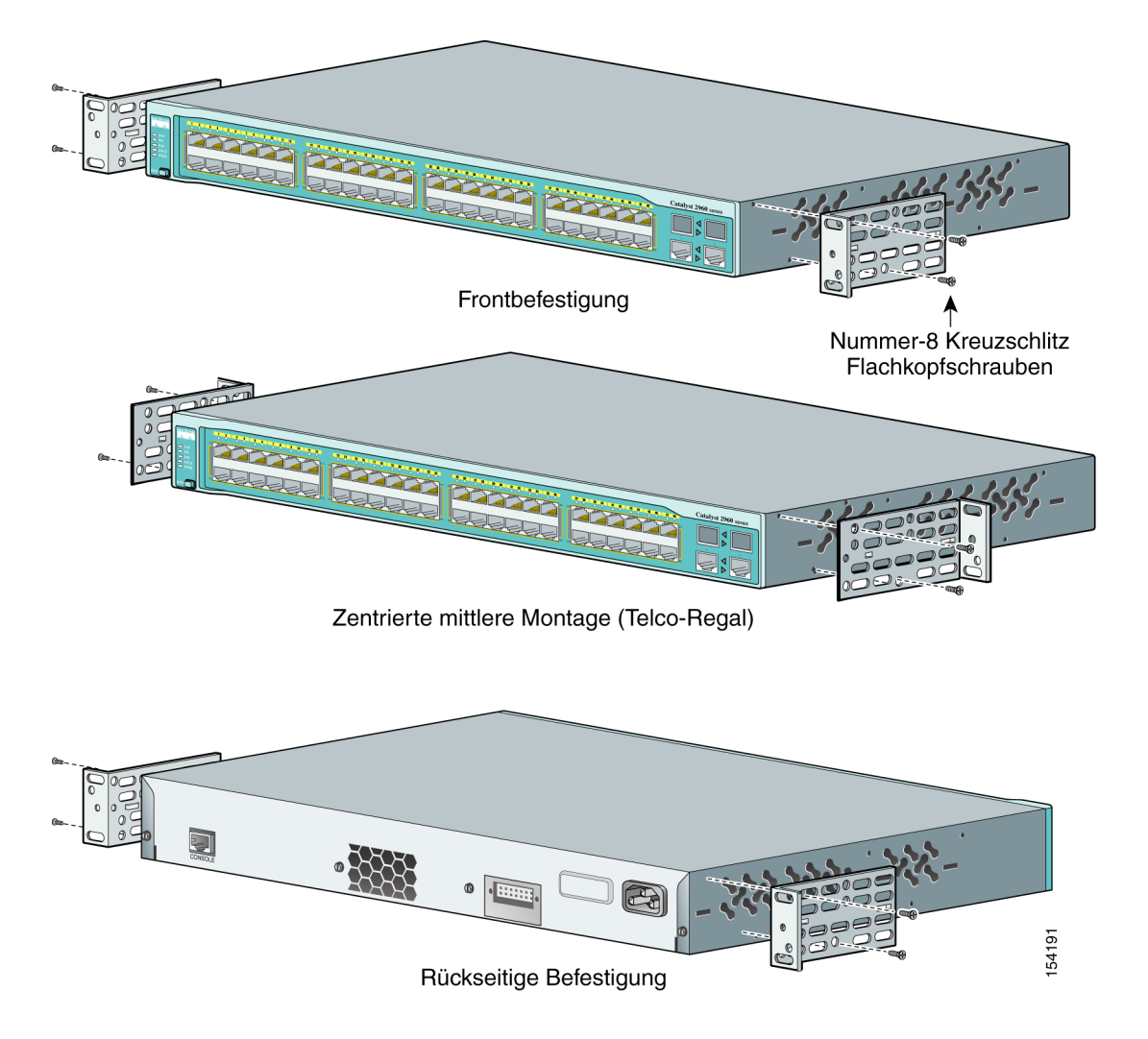

## **Regaleinbau des Switchs**

Verwenden Sie die vier Nummer 12 Keuzschlitz-Maschinenschrauben, um die Befestigungen im Regal anzubringen. Verwenden Sie die schwarze Kreuzschlitz-Maschinenschraube, um die Kabelführung entweder auf der rechten oder der linken Seite des Regals anzubringen.

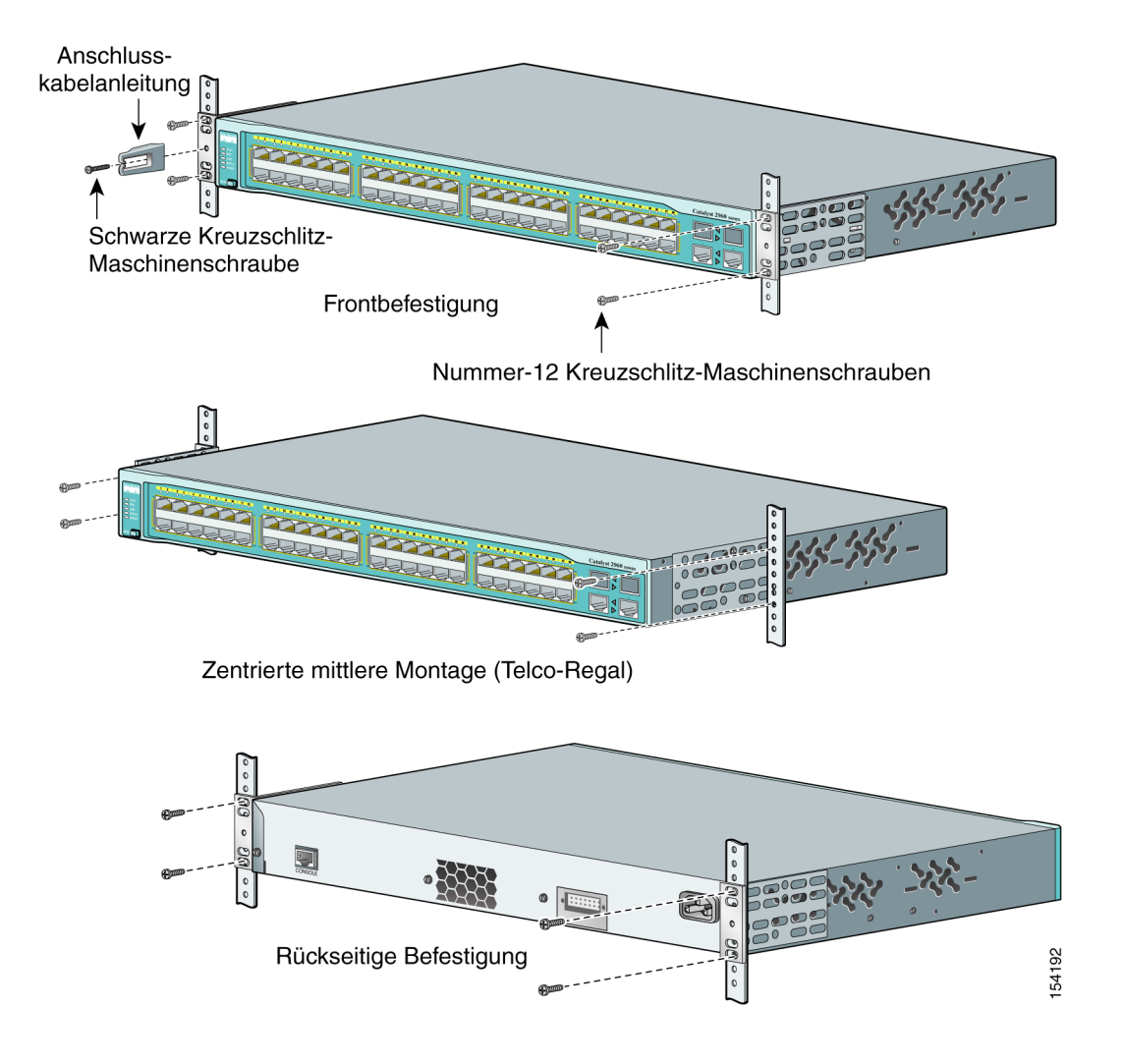

## **Verbindungen an die Switchports**

Dieser Abschnitt beschreibt, wie die Verbindungen zu den festen Switchports und den SFP-Modulports aufgebaut werden.

#### **Anschluss an die 10/100 und 10/100/1000 Ports**

Befolgen Sie diese Schritte:

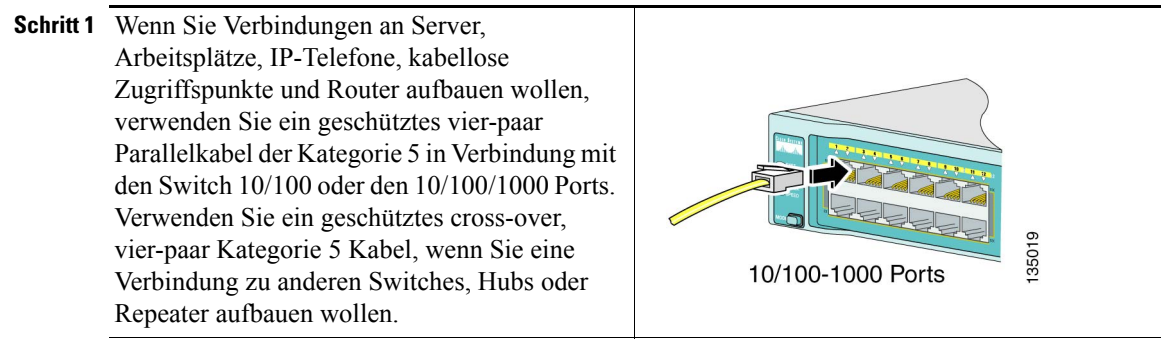

**Schritt 2** Stecken Sie das andere Kabelende in ein RJ-45 Anschluss in das zu verbindende Gerät.

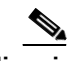

**Hinweis** Die automatische Medium-Dependent Interface Crossover (Auto-MDIX) Funktion ist standardmäßig aktiviert. Der Switch erkennt den erforderlichen Kabeltyp für Kupfer-Ethernetverbindungen und konfiguriert die Schnittstelle entsprechend. Daher können Sie entweder ein überkreuztes (Crossover) oder ein parallel (Straight-Through) Kabel für Verbindungen an ein Kupfer 10/100 oder 10/100/1000 Modulport mit dem Switch verwenden, ungeachtet der Art des Geräts am anderen Ende der Verbindung.

#### **SFP-Module installieren und an die Ports anschließen**

Befolgen Sie diese Schritte:

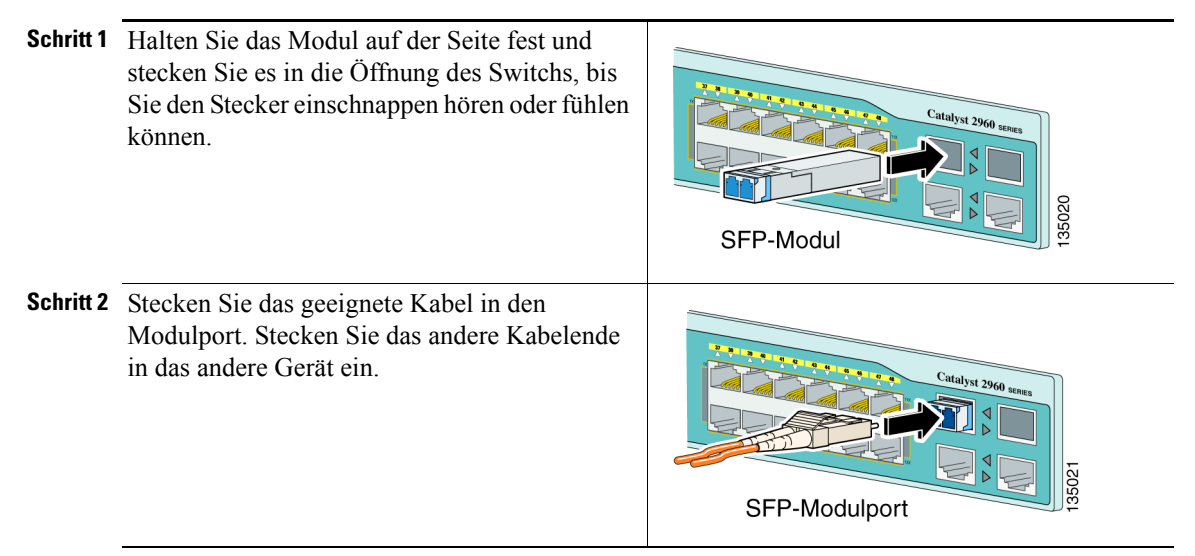

Eine Liste unterstützter Module finden Sie in den Ausgabehinweisen unter Cisco.com. Genauere Anweisungen zur Installation, das Entfernen und die Verbindung von SFP-Modulen finden Sie in den Unterlagen, die mit dem SFP-Modul geliefert wurden.

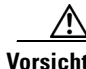

**Vorsicht** Das Entfernen und Installieren eines SFP-Moduls kann die Lebenserwartung des Geräts verkürzen. Stecken Sie SFP-Module niemals öfter als unbedingt nötig ein und aus.

#### **Portkonnektivität bestätigen**

Nachdem Sie die Verbindung zwischen dem Switchport und einem anderen Gerät hergestellt haben, leuchtet die LED des Ports solange gelb auf, wie der Switch versucht, eine Verbindung aufzubauen. Dieser Vorgang dauert ungefähr 30 Sekunden und die LED leuchtet danach grün auf, wenn der Switch die Verbindung zum Zielgerät hergestellt hat. Wenn die LED gar nicht aufleuchtet, ist das Gerät möglicherweise nicht aktiviert, es könnte ein Problem mit dem Kabel vorliegen, oder es besteht ein Problem mit dem auf dem Zielgerät installierten Adapter. Online-Hilfe und weitere Informationen finden Sie im Abschnitt "Bei Schwierigkeiten" auf [Seite 1-19](#page-22-0).

# <span id="page-22-0"></span>**Bei Schwierigkeiten**

Falls Sie Schwierigkeiten haben sollten, erhalten Sie Unterstützung sowohl hier als auch unter Cisco.com. Dieser Abschnitt enthält Anweisungen zur Fehlerbehebung bei der Express Einrichtung, beschreibt, wie man auf die Online-Hilfe zugreifen kann und wo Sie weitere Informationen erhalten können.

## **Fehlerbehebung bei der Express Einrichtung**

Falls sich die Express Einrichtung nicht ausführen lässt, oder falls die Seite Express Einrichtung nicht auf Ihrem Browser erscheint, gehen Sie bitte folgendermaßen vor:

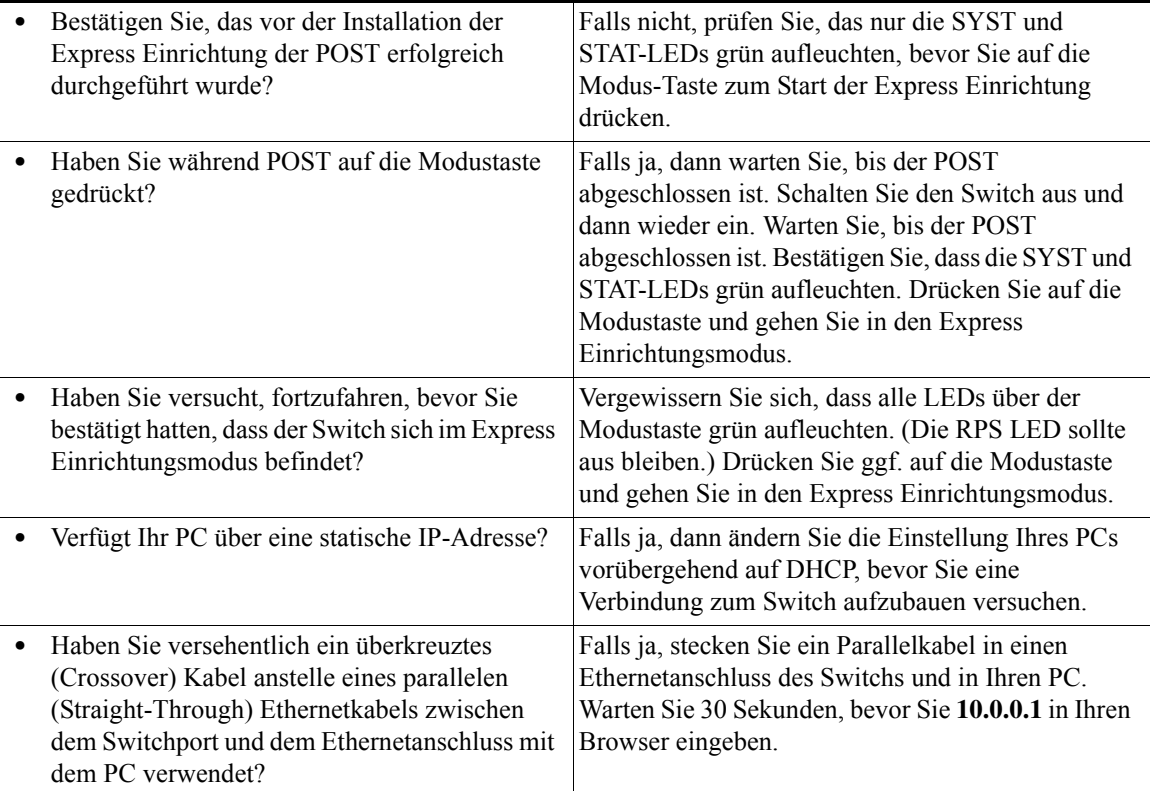

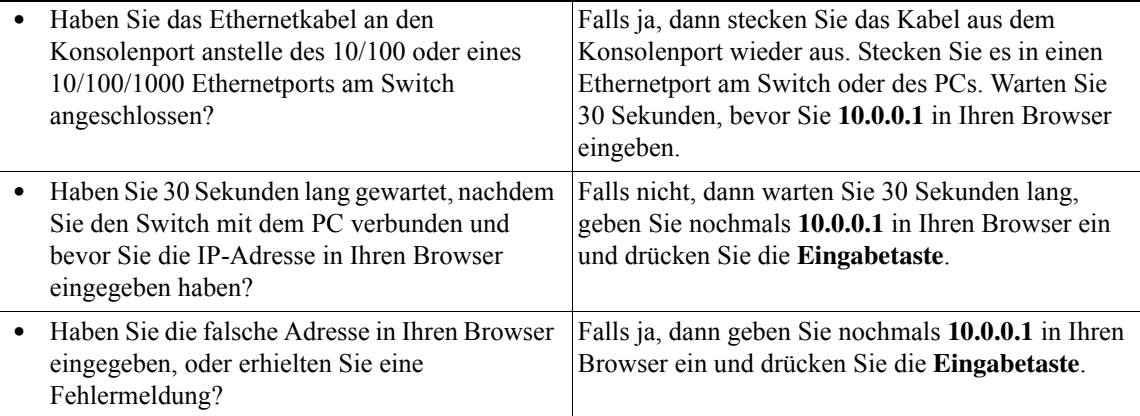

## <span id="page-23-0"></span>**Den Switch zurücksetzen**

Dieser Abschnitt beschreibt, wie der Switch durch erneutes Ausführen der Express Einrichtung zurückgesetzt werden kann. Sie sollten den Switch evtl. aus folgenden Gründen zurücksetzen:

- **•** Sie haben den Switch in Ihrem Netzwerk installiert, können ihn aber nun nicht verbinden, weil Sie die falsche IP-Adresse eingegeben haben.
- **•** Sie wollen alle Konfigurationen vom Switch löschen und eine neue IP-Adresse zuweisen.
- **•** Sie versuchen, in den Express Einrichtungsmodus zu gelangen und die LEDs auf dem Switch blinken, wenn Sie auf die Modustaste drücken (was bedeutet, dass der Switch bereits mit einer IP-Konfiguration versehen worden ist).

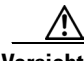

**Vorsicht** Das Zurücksetzen des Switchs löscht alle Konfigurationen und startet den Switch neu.

So setzen Sie den Switch zurück:

**•** Halten Sie die Modustaste gedrückt. Die LEDs fangen nach ungefähr 3 Sekunden zu blinken an. Halten Sie die Modustaste weiterhin gedrückt. Die LEDs hören nach ungefähr 7 Sekunden auf zu blinken und dann startet der Switch erneut.

Der Switch reagiert nun wie ein noch nicht konfigurierter Switch. Sie können jetzt die Switch IP-Information über die Express Einrichtung wie in den Anweisungen und im Abschnitt ["Express Einrichtung ausführen" auf Seite 1-4](#page-7-0) eingeben.

#### <span id="page-24-0"></span>**Zugriff auf die Online-Hilfe**

Suchen Sie bitte zuerst nach einer Lösung Ihres Problems im Abschnitt Fehlerbehebung für den *Catalyst 2960 Switch Hardware Installation Guide* oder *Catalyst 2960 Switch Software Configuration Guide* unter Cisco.com. Sie können allerdings auch die Cisco-Webseite "Technische Unterstützung und Dokumente" besuchen und dort eine Liste bekannter Hardware-Probleme, sowie auf die umfangreichen Unterlagen zu Fehlerbehebung zugreifen. Dazu gehören:

- **•** Werkseitige Grundeinstellungen und Passwort-Wiederherstellung
- **•** Fehlerbehebung einer beschädigten oder fehlender Software
- **•** Switchport-Probleme
- **•** Netzwerkschnittstellenkarten
- **•** Hilfsmittel zur Fehlerbehebung
- **•** Außendiensthinweise und Sicherheitsanmerkungen

Befolgen Sie diese Schritte:

- **1.** Öffnen Sie Ihren Browser und gehen Sie zu http://www.cisco.com/.
- **2.** Klicken Sie auf **Technical Support and Documentation**.
- **3.** Im Abschnitt Dokumente, klicken Sie auf **Switches**.
- **4.** Im Abschnitt LAN-Switches klicken Sie auf **Cisco Catalyst 2960 Series Switches**.

#### **Für weitere Informationen**

Weitere Informationen über den Switch entnehmen Sie bitte den Dokumenten unter Cisco com:

- **•** *Catalyst 2960 Switch Hardware Installation Guide* (kann nicht bestellt werden, ist aber über Cisco.com erhältlich).
- **•** *Regulatory Compliance and Safety Information for the Catalyst 2960 Switch* (Bestell-Nr. DOC-7816880=).
- **•** *Release Notes for the Catalyst 2960 Switch* (kann nicht bestellt werden, ist aber über Cisco.com erhältlich)
- **•** *Catalyst 2960 Switch Software Configuration Guide* (kann nicht bestellt werden, ist aber über Cisco.com erhältlich).
- **•** *Catalyst 2960 Switch Command Reference* (kann nicht bestellt werden, ist aber über Cisco.com erhältlich).
- **•** *Catalyst 2960 Switch System Message Guide* (kann nicht bestellt werden, ist aber über Cisco.com erhältlich).

# **Dokumentation bekommen**

Sie erhalten die Cisco Dokumentation und zusätzliche Literatur unter Cisco.com. Cisco stellt verschiedene Möglichkeiten bereit, um technische Hilfe und weitere technische Quellen in Anspruch zu nehmen. In den folgenden Abschnitten wird erklärt, wie Sie an technische Informationen von Cisco Systems kommen.

## **Cisco.com**

Sie haben zu den aktuellen Cisco Dokumentationen Zugriff unter der URL:

<http://www.cisco.com/techsupport>

Die Cisco Webseite finden Sie unter der URL:

<http://www.cisco.com>

Die internationale Cisco Webseite finden Sie unter der URL: [http://www.cisco.com/public/countries\\_languages.shtml](http://www.cisco.com/public/countries_languages.shtml)

#### **Produktdokumentations-DVD**

Auf der Produktdokumentations-DVD befindet sich eine umfangreiche Bibliothek mit technischen Produktdokumentationen auf einem tragbaren Medium. Auf der DVD finden Sie verschiedene Versionen zur Installation, Konfiguration und für Programmführer für Cisco Hardware- und Softwareprodukte. Mit der DVD haben Sie Zugang zu den gleichen Informationen, die Sie auch auf der HTML Cisco Webseite finden, ohne dass Sie eine Verbindung zum Internet aufbauen müssen. Bei diversen Produkten gibt es auch PDF Versionen der Dokumentationen.

Die Produktdokumentations-DVD gibt es als Einzelprodukt oder im Abonnementvertrag. Registrierte Cisco.com Benutzer (unmittelbare Cisco Kunden) können eine Produktdokumentations-DVD (Produktnummer DOC-DOCDVD= oder DOC-DOCDVD=SUB) aus dem Cisco Marktplatz unter der URL bestellen:

<http://www.cisco.com/go/marketplace/>

#### **Dokumentation bestellen**

Registrierte Cisco.com Benutzer können Cisco Dokumentationen im Produktdokumentationsgeschäft im Cisco Marktplatz unter der URL bestellen:

<http://www.cisco.com/go/marketplace/>

Nicht registrierte Cisco.com Benutzer können technische Dokumentationen zwischen 8:00 Uhr und 17:00 Uhr (0800 bis 1700) PDT in den USA oder Kanada unter der Rufnummer 1 866 463-3487, oder von anderen Orten unter 011 408 519-5055 bestellen. Sie können Dokumentationen auch per Email unter [tech-doc-store-mkpl@external.cisco.com](mailto:tech-doc-store-mkpl@external.cisco.com) oder per Fax unter 1 408 519-5001 in den USA oder Kanada, oder von anderen Orten unter 011 408 519-5001 bestellen.

# **Rückmeldung zu den Dokumentationen**

Sie können zu den technischen Dokumenten von Cisco Bewertungen abgeben oder Rückmeldung geben, indem Sie das Online Feedbackformular ausfüllen, das mit den technischen Dokumenten unter Cisco.com zur Verfügung gestellt wird.

Sie können Bemerkungen über die Cisco Dokumentationen mit der Antwortkarte (falls vorhanden) abgeben, die sich hinter der Titelseite Ihrer Dokumentation befindet oder indem Sie an folgende Adresse schreiben:

Cisco Systems Attn: Customer Document Ordering 170 West Tasman Drive San Jose, CA 95134-9883

Wir freuen uns auf Ihre Reaktionen.

# **Überblick über die Cisco Produktsicherheit**

Cisco bietet eine freies Online Sicherheitsverletzungenregelportal unter der URL an:

[http://www.cisco.com/en/US/products/products\\_security\\_vulnerability\\_policy.h](http://www.cisco.com/en/US/products/products_security_vulnerability_policy.html) tml

Auf dieser Seite finden Sie Informationen darüber, wie Sie:

- **•** Sicherheitsschwächen bei Cisco Produkten berichten können.
- **•** Hilfe bei Sicherheitsvorfällen erlangen können, bei denen Cisco Produkte involviert sind.
- **•** sich registrieren können, um Sicherheitsinformationen von Cisco zu bekommen.

Eine aktuelle Liste mit Sicherheitsberatern, Sicherheitshinweisen und Sicherheitsantworten für Cisco Produkte finden Sie unter der URL:

#### <http://www.cisco.com/go/psirt>

Um die aktuellsten Sicherheitsberater, Sicherheitshinweise und Sicherheitsantworten zu sehen und wie sie in Echtzeit aktualisiert werden, können Sie sich in das *Product Security Incident Response Team Really Simple Syndication* (PSIRT RSS) einschreiben. Information darüber, wie Sie sich beim PSIRT RSS anmelden können, finden Sie unter der URL:

[http://www.cisco.com/en/US/products/products\\_psirt\\_rss\\_feed.html](http://www.cisco.com/en/US/products/products_psirt_rss_feed.html)

## **Sicherheitsprobleme in Cisco Produkten berichten**

Cisco hat sich dazu verpflichtet, sichere Produkte auszuliefern. Bevor wir unsere Produkte zur Auslieferung freigeben, testen wir diese intern und sind bemüht, alle Schwächen zeitnah zu verbessern. Wenn Sie der Meinung sind, dass Sie eine Schwäche in einem Cisco Produkt festgestellt haben, nehmen Sie bitte Verbindung mit dem PSIRT auf:

**Überblick über die Cisco Produktsicherheit**

• Nur für Notfälle—[security-alert@cisco.com](mailto:security-alert@cisco.com)

Als Notfall gilt, wenn ein System unter aktivem Angriff steht oder eine Bedingung eintritt, aufgrund der eine ernste und dringende Sicherheitsschwäche berichtet werden muss. Alle anderen Zustände werden nicht als Notfälle eingestuft.

• Für Nicht-Notfälle[—psirt@cisco.com](mailto:psirt@cisco.com)

In einem Notfall können Sie PSIRT auch per Telefon erreichen:

- **•** 1 877 228-7302
- **•** 1 408 525-6532

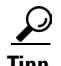

**Tipp** Wir empfehlen Ihnen Pretty Good Privacy (PGP) oder ein kompatibles Produkt (z.B. GnuPG) zu benutzen, um sensible Informationen zu verschlüsseln, die Sie an Cisco schicken. PSIRT ist in der Lage mit Informationen zu arbeiten, die mit den PGP Versionen 2.*x* bis 9.*x* [verschlüsselt wurden.](http://www.cisco.com/en/US/products/products_psirt_rss_feed.html) 

Benutzen Sie niemals einen annullierten oder abgelaufenen Schlüssel. Der richtige öffentliche Schlüssel, den Sie in Ihrer Korrespondenz mit PSIRT benutzen müssen, ist derjenige, der im Abschnitt Contact Summary auf der Sicherheit Schwäche Regel Seite verlinkt ist. Sie finden ihn unter der URL:

[http://www.cisco.com/en/US/products/products\\_security\\_vulnerability\\_policy.h](http://www.cisco.com/en/US/products/products_security_vulnerability_policy.html) tml

Der Link auf dieser Seite benutzt die aktuelle PGP Schlüssel-ID.

Wenn Sie PGP nicht haben oder nutzen, nehmen Sie Kontakt mit den zuvor erwähnten EMail Adressen von PSIRT auf oder rufen Sie an, um herauszufinden, ob es weitere Möglichkeiten zur Verschlüsselung von Informationen gibt, bevor Sie sensibles Material abschicken.

# **So erhalten Sie technische Unterstützung**

Der technische Kundendienst von Cisco bietet Ihnen täglich rund um die Uhr ausgezeichnete technische Unterstützung. Auf der Webseite Cisco "Technischer Kundendienst und Dokumentation" unter Cisco.com finden Sie ausführliche Online-Hilferessourcen. Außerdem erhalten Sie, falls Sie einen gültigen Cisco-Servicevertrag abgeschlossen haben, technische Unterstützung von unseren Ingenieuren aus dem Cisco Technical Assistance Center (TAC), die Ihnen per Telefon zur Verfügung stehen. Falls Sie keinen gültigen Cisco-Servicevertrag haben, informieren Sie sich über Ihren Vertragshändler.

#### **Cisco-Webseite für technischen Kundendienst & Dokumente**

Die Cisco Webseite "Technischer Kundendienst & Dokumente" bietet Ihnen Online-Dokumente und Hilfsmittel zur Fehlerbehebung und zur Lösung technischer Probleme mit Cisco-Produkten und Technologien an. Diese Webseite steht Ihnen täglich rund um die Uhr unter der folgenden URL zur Verfügung:

<http://www.cisco.com/techsupport>

Zugriff auf alle Hilfsmittel auf der Cisco Webseite "Technischer Kundendienst & Dokumente" erfordert eine Cisco.com Benutzer-ID und ein Passwort. Falls Sie einen gültigen Servicevertrag haben, aber Ihre Benutzer-ID oder Ihr Passwort nicht mehr finden, können Sie sich unter der folgenden URL registrieren:

<http://tools.cisco.com/RPF/register/register.do>

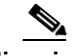

**Hinweis** Verwenden Sie das Hilfsmittel Cisco-Produkterkennung (CPI) zur Feststellung der Seriennummer Ihres Produkts möglichst bevor Sie Online oder per Telefon um Unterstützung oder Service bitten. Sie können auf das CPI-Hilfsmittel über die Webseite Cisco "Technical Support & Documentation" zugreifen, indem Sie auf den Link **Tools & Resources** im Abschnitt "Documentation & Tools" klicken. Wählen Sie **Cisco Product Identification Tool** aus der alphabetischen Index Dropdown-Liste aus oder klicken Sie auf den Link **Cisco Product Identification**  Tool unter "Alerts & RMAs". Das CPI-Tool bietet Ihnen drei Suchoptionen: nach Produkt-ID oder Modellnamen, über die Baum-Ansicht oder für bestimmte Produkte können Sie auch per kopieren und einfügen einer Befehl-Anzeigenausgabe nach der Seriennummer suchen. Die Suchergebnisse werden Ihnen in Form der Darstellung Ihres Produkts gemeinsam mit einem Hinweis auf die Stelle, an der sich die

Seriennummer befindet, angezeigt. Suchen Sie den Aufkleber mit der Seriennummer für Ihr Produkt und schreiben Sie sich diese Information als Referenz für Ihren Anruf beim Service auf.

#### **Einen Serviceantrag einreichen**

Wenn Sie das Online TAC Service Antrags-Tool verwenden, ist dies der schnellste Weg, S3 und S4 Serviceanträge zu stellen. (S3 und S4 Serviceanträge sind mit einer Priorität versehen, die besagt, das Ihr Netzwerk nur minimal beeinträchtigt ist oder über die Sie lediglich Information zu erhalten wünschen.) Nachdem Sie Ihre Situation ausführlich beschrieben haben, bietet Ihnen das TAC Serviceantrags-Tool empfohlene Lösungen an. Falls Sie Ihr Problem nicht über die verfügbaren und empfohlenen Ressourcen lösen konnten, wird Ihr Antrag einem Cisco-Techniker zugewiesen. Das TAC Serviceantrags-Tool finden Sie unter folgendem URL:

<http://www.cisco.com/techsupport/servicerequest>

Für S1 und S2 Serviceanträge, oder falls Sie keinen Internetanschluss haben, wenden Sie sich bitte telefonisch an Cisco TAC. (S1 und S2 Serviceanträge betreffen Situationen, bei welchen Ihr Produktionsnetzwerk ausgefallen ist oder wenn dieses sehr beeinträchtigt ist und die Situation immer schlimmer wird.) Es werden umgehend Cisco-Techniker eingeteilt, um Ihre S1 und S2 Serviceanträge zu bearbeiten und Ihren Geschäftsbetrieb reibungslos aufrecht zu erhalten.

Um einen Serviceantrag per Telefon zu stellen, benutzen Sie bitte eine der folgenden Rufnummern:

Asien-Pazifik Region: +61 2 8446 7411 (Australien: 1 800 805 227) EMEA: +32 2 704 55 55 USA: 1 800 553-2447

Eine vollständige Liste aller Cisco TAC Kontakte finden Sie unter der folgenden URL:

<http://www.cisco.com/techsupport/contacts>

#### **Definitionen der Priorität von Serviceanträgen**

Um sicherzustellen, dass alle Serviceanträge in einem Standardformat eingereicht werden können, hat Cisco die folgenden Prioritätsdefinitionen zusammengestellt.

Priorität 1 (S1) – Ein bestehendes Netzwerk ist ausgefallen, oder der Ausfall verursacht eine schwerwiegende Beeinträchtigung Ihres Betriebs. Sowohl Sie, als auch Cisco verpflichten sich, alle notwendigen Ressourcen rund um die Uhr bis zur Lösung des Problems zur Verfügung zu stellen.

Priorität 2 (S2) – Der Betrieb eines bestehenden Netzwerks ist sehr beeinträchtigt oder wesentliche Aspekte Ihres Betriebs werden aufgrund des Ausfalls oder der unzureichenden Leistung eines Cisco-Produkts negativ beeinflusst. Sowohl Sie, als auch Cisco verpflichten sich, während der normalen Geschäftszeiten alle notwendigen Ressourcen bis zur Lösung des Problems zur Verfügung zu stellen.

Priorität 3 (S3) – Betriebliche Leistungsfähigkeit des Netzwerks hat nachgelassen, ist beeinträchtigt, wobei noch die meisten Betriebsfunktionen einsatzbereit verbleiben. Sowohl Sie, als auch Cisco verpflichten sich, während der normalen Geschäftszeiten Ihr System wieder auf zufriedenstellende Leistungsfähigkeit zu reparieren.

Priorität 4 (S4) – Sie benötigen Information oder Hilfe für die ordnungsgemäße Funktion, Installation oder Konfiguration Ihres Cisco Produkts. Ihre Betriebsfunktionen sind geringfügig oder gar nicht von dieser Unterstützung abhängig.

# **Zusätzliche Publikationen und Informationen erhalten**

Informationen über Cisco Produkte, Technologien und Netzwerklösungen finden Sie unter verschiedenen Online- und Printquellen.

**•** Das *[Cisco Product Quick Reference Guide](http://www.cisco.com/techsupport/contacts)* ist ein handliches, kompaktes Referenzwerkzeug, das kurze Produktüberblicke, Schlüsselmerkmale, Beispielteilenummern und abgekürzte technische Bestimmungen für viele Cisco Produkte enthält, die von Partnern verkauft werden. Es wird zweimal im Jahr aktualisiert und enthält die neusten Cisco Angebote. Um das Cisco Produkt Quick Referenz Benutzerhandbuch zu bestellen und mehr darüber in Erfahrung zu bringen, gehen Sie zur URL:

<http://www.cisco.com/go/guide>

**•** Der Cisco Marketplace bietet eine Vielzahl von Cisco Büchern, Referenzhandbüchern, Dokumentationen und Handelsartikeln. Besuchen Sie Cisco Marketplace, den Firmenladen, unter der URL:

<http://www.cisco.com/go/marketplace/>

**•** *Cisco Press* veröffentlicht eine breite Vielfalt von Titeln über Netzwerke, Schulung und Zertifizierungen. Sowohl neue als auch erfahrene Benutzer profitieren von diesen Veröffentlichungen. Aktuelle Cisco Press Titel und weitere Informationen finden Sie unter der Cisco Press URL:

#### <http://www.ciscopress.com>

**•** Das *Packet* Magazin ist das technische Benutzermagazin von Cisco, um Internet- und Netzwerk-Investitionen zu maximieren. Jedes Vierteljahr liefert Packet die neusten industriellen Trends, technologische Durchbrüche, Cisco Produkte und Lösungen, Netzwerkentwicklungen und Fehlerbehebungstipps, Konfigurationsbeispiele, Fallstudien von Kunden, Zertifizierungs- und Schulungsinformationen und Links zu vertiefenden Online Ressourcen. Sie erhalten Zugang zum Packet Magazin unter der URL:

#### <http://www.cisco.com/packet>

**•** Das *iQ Magazine* ist die vierteljährliche Veröffentlichung von Cisco Systems, das entwickelt wurde, um Wachstumsfirmen zu helfen, wie sie die Technologien einsetzen können, um ihre Erlöse zu erhöhen, ihre Geschäftsprozesse zu rationalisieren und Serviceleistungen zu erweitern. Die Veröffentlichung deckt die Herausforderungen auf, denen solche Firmen ausgesetzt sind und die Technologien, um diesen Herausforderungen entgegen zu treten. Dabei werden Echtfallstudien und Geschäftsstrategien herangezogen, um den Lesern den Einsatz dieser Technologien als gute Investitionen schmackhaft zu machen. Sie erhalten Zugang zum iQ Magazine unter der URL:

#### <http://www.cisco.com/go/iqmagazine>

oder schauen Sie sich die digitale Ausgabe unter der URL an:

<http://ciscoiq.texterity.com/ciscoiq/sample/>

**•** Das *Internet Protocol Journal* ist ein vierteljährliches Journal, das von Cisco Systems für Ingenieure veröffentlicht wird, die in der Entwicklung, Gestaltung und dem Betrieb öffentlicher und privater Internets und Intranets involviert sind. Sie finden das Internet Protocol Journal unter der URL:

<http://www.cisco.com/ipj>

**•** Netzwerkprodukte, die von Cisco Systems angeboten werden, und Kundendienstleistungen finden Sie unter der URL:

<http://www.cisco.com/en/US/products/index.html>

**•** Die Networking Professionals Connection ist eine interaktive Webseite für Netzwerkprofis, die Fragen, Vorschläge und Informationen über Netzwerkprodukte und Technologien mit Cisco Experten und anderen Netzwerkprofis teilen. Nehmen Sie an einer Diskussion teil unter der URL:

<http://www.cisco.com/discuss/networking>

**•** World-Class Netzwerkschulungen werden von Cisco angeboten. Aktuelle Angebote finden Sie unter der URL:

<http://www.cisco.com/en/US/learning/index.html>

# **Ciscos beschränkte lebenslange Hardwaregarantiebestimmungen**

Es gibt besondere Bestimmungen, die auf Ihre Hardwaregarantie und verschiedene Dienstleistungen anwendbar sind, die Sie während der Garantielaufzeit in Anspruch nehmen. Ihr formales Garantiedokument, einschließlich der Garantie- und Lizenzbestimmungen, die auf Cisco Software anwendbar sind, stehen unter Cisco.com zur Verfügung. Befolgen Sie diese Schritte, um das *Cisco Information Packet* und Ihre Garantie- und Lizenzbestimmungen von Cisco.com herunterzuladen und darauf zuzugreifen.

**1.** Starten Sie Ihren Browser und gehen Sie zu:

[http://www.cisco.com/univercd/cc/td/doc/es\\_inpck/cetrans.htm](http://www.cisco.com/univercd/cc/td/doc/es_inpck/cetrans.htm)

Die Seite der Garantie- und Lizenzbestimmungen erscheint.

- **2.** Um das *Cisco Information Packet* [zu lesen, befolgen Sie nachfolgende Schritte:](http://ciscoiq.texterity.com/ciscoiq/sample/)
	- **a.** Klicken Sie auf das Feld **Information Packet Number**, und versichern Sie sich, dass die Teilenummer 78-5235-03B0 hervorgehoben ist.
- **b.** Wählen Sie die Sprache aus, in der Sie das Dokument lesen wollen.
- **c.** Klicken Sie auf **Go**.

Es erscheint die Seite Cisco Beschränkte Garantie und Softwarelizenz vom Informationspaket.

**d.** Lesen Sie das Online Dokument oder klicken Sie auf das Symbol **PDF**, um das Dokument in einem Adobe Portable Document Format (PDF) herunterzuladen und zu drucken.

**Hinweis** Sie müssen den Adobe Acrobat Reader auf Ihrem PC geladen haben, um PDF Dateien anschauen und drucken zu können. Sie können den Reader von der Webseite: <http://www.adobe.com> herunterladen.

- **3.** Um übersetzte und lokalisierte Garantieinformationen über Ihr Produkt zu lesen, befolgen Sie nachfolgende Schritte:
	- **a.** Geben Sie diese Teilenummer in das Feld Warranty Document Number ein: 78-6310-02C0
	- **b.** Wählen Sie die Sprache aus, in der Sie das Dokument anschauen wollen.
	- **c.** Klicken Sie auf **Go**.

Es erscheint die Cisco Garantieseite.

**d.** Lesen Sie das Online Dokument oder klicken Sie auf das Symbol **PDF**, um das Dokument in einem Adobe Portable Document Format (PDF) herunterzuladen und zu drucken.

Sie können auch auf der Cisco Service und Unterstützungsseite weitere Hilfe finden:

#### [http://www.cisco.com/public/Support\\_root.shtml](http://www.cisco.com/public/Support_root.shtml).

#### **Dauer der Hardwaregarantie**

Eine Produkthardwaregarantie von Cisco dauert solange, wie Sie als erstmaliger Endbenutzer des Produkts dieses Produkt besitzen oder benutzen. Die Garantie für den Ventilator und die Stromversorgung wird auf fünf (5) Jahre beschränkt. Sobald bekannt gegeben wird, dass das Produkt nicht länger hergestellt wird, wird die Garantiezeit von Cisco ab diesem Zeitpunkt auf fünf (5) Jahre beschränkt.

#### **Ersatz, Reparatur oder Erstattung für Hardware**

Cisco oder seine Servicepartner unternehmen sämtliche, zumutbaren Anstrengungen, um ein Ersatzteil innerhalb von zehn (10) Tagen nach dem Eingang der Materialrückgabeanfrage (RMA) zu versenden. Die tatsächlichen Lieferzeiten können je nach Ort des Kunden variieren.

Cisco behält sich das Recht vor, den Verkaufspreis als sein exklusives Garantiemittel zu erstatten.

#### **Wo Sie eine Materialrückgabenummer (RMA) bekommen können**

Nehmen Sie Kontakt mit der Firma auf, von der Sie das Produkt erworben haben. Wenn Sie das Produkt direkt bei Cisco erworben haben, nehmen Sie Kontakt mit Ihrem Cisco Verkaufs- und Servicevertreter auf.

Vervollständigen Sie die nachfolgenden Informationen und bewahren Sie diese für zukünftige Quellenangaben auf.

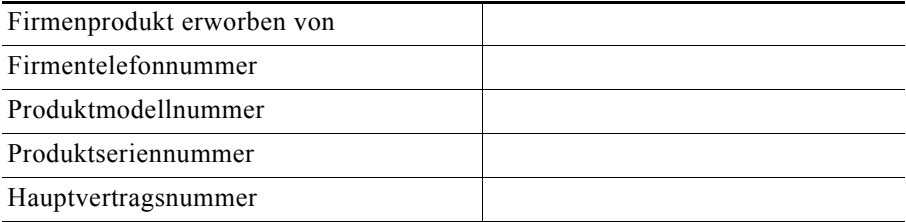